## **System image backup**

This tool creates an image snapshot of your entire system—personal files, installed apps, operating system files, and everything else. The advantage of using an image backup lies in the recovery. Should your hard drive fail, you simply have to replace it and then restore the image. You'll be right where you left off, without having to reinstall Windows, all your applications, and then copy your backed up files over.

- 1. Connect an external hard drive to your PC
- 2. Open **Settings > Update & Security > Backup > Go to Backup & Restore (Windows 7)**
- 3. Click **Create a system image** in the upper left side

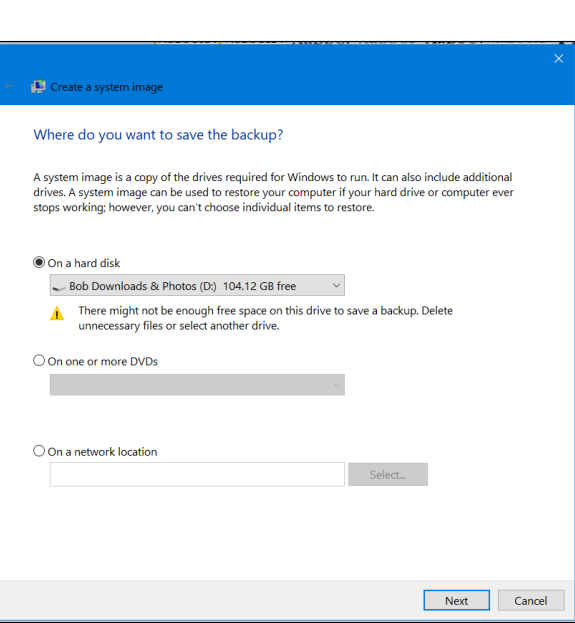

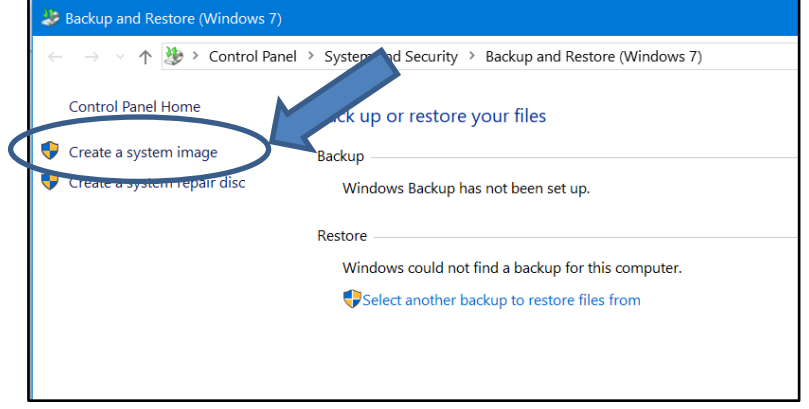

4. Where do you want to save the image? Check the circle next to **On a hard disk**.

5. If you have more than one external drive attached, select the one you want to use from the drop down list. Click **Next**.

6. Which PC drives do you want to include in the backup? (You may or may not see this). The drives required for Windows to run will be included by default.

- 7. **Confirm your backup settings.** Confirm the backup location and the drives to back up. Click **Start backup**.
- **8.** After the backup is complete, you'll be prompted to **create a system repair disc** that you'll be able to use to start a computer and then restore your image backup.
- 9. Check your external drive for a folder named **WindowsImageBackup**. This is your system image backup. Do not delete it!
- 10. To keep more than one system image backup on the same external hard drive rename the WindowsImageBackup folder before running another system image backup.
- **11.** Disconnect your external hard drive.

Store your external hard drive in a secure place separate from your computer.

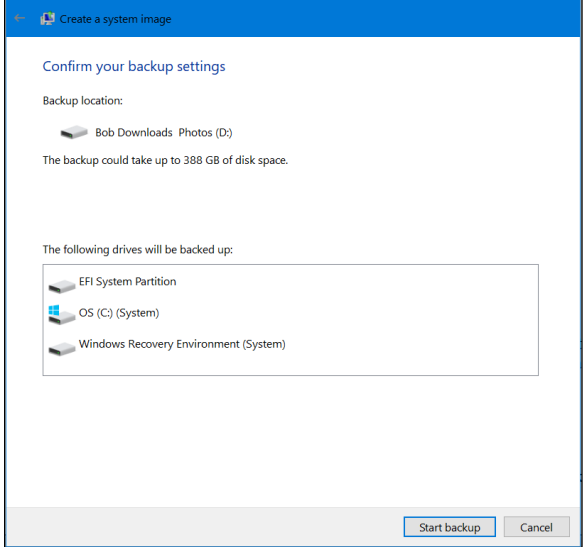